### **NEW DIGITAL BANKING HOW TO ADD A BILL & CHOOSE NOTIFICATIONS**

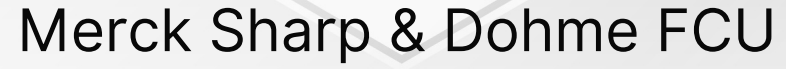

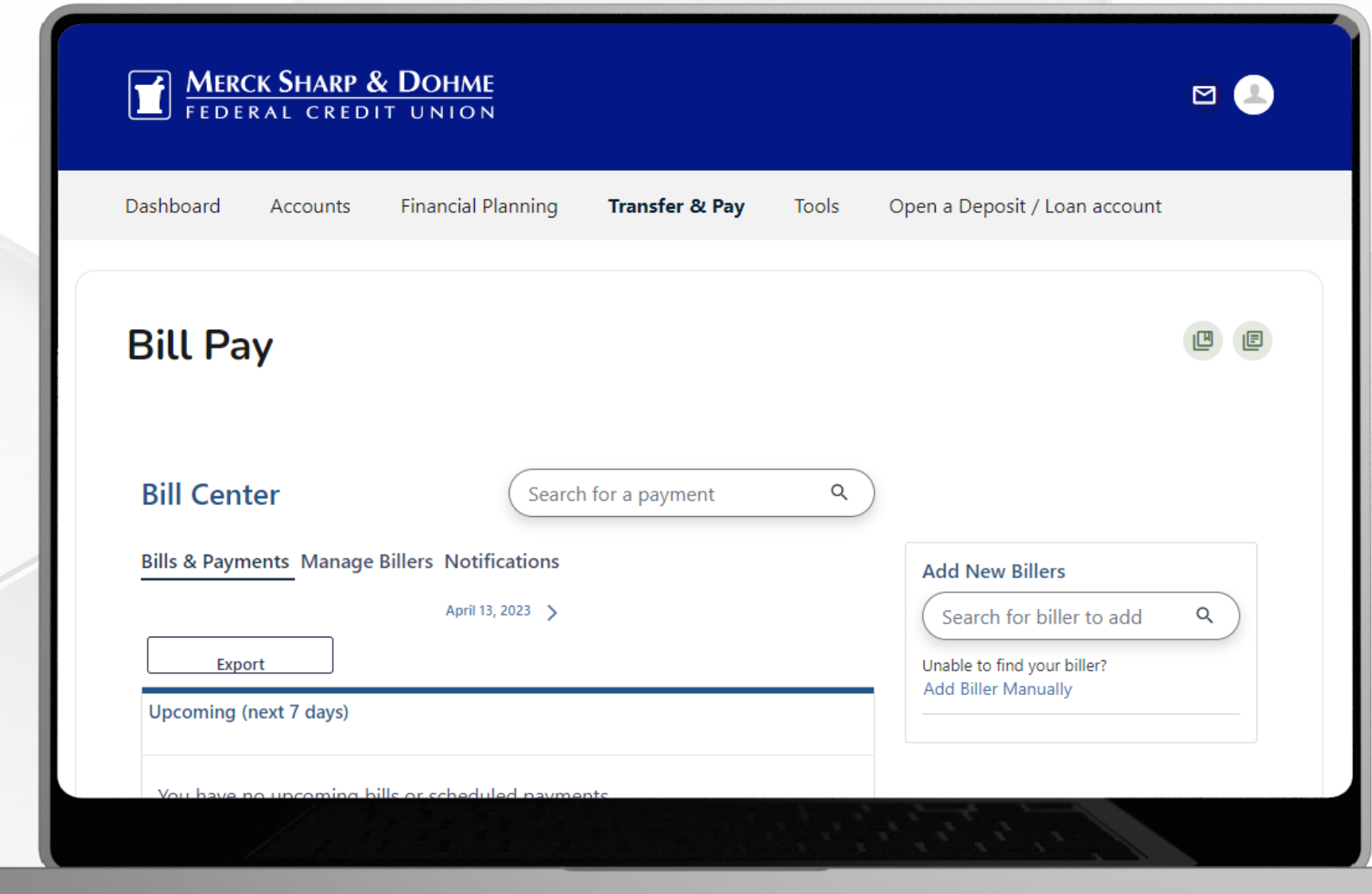

# **Bill Pay**

Click on the **Transfer & Pay Tab** and then click on **Bill Pay**.

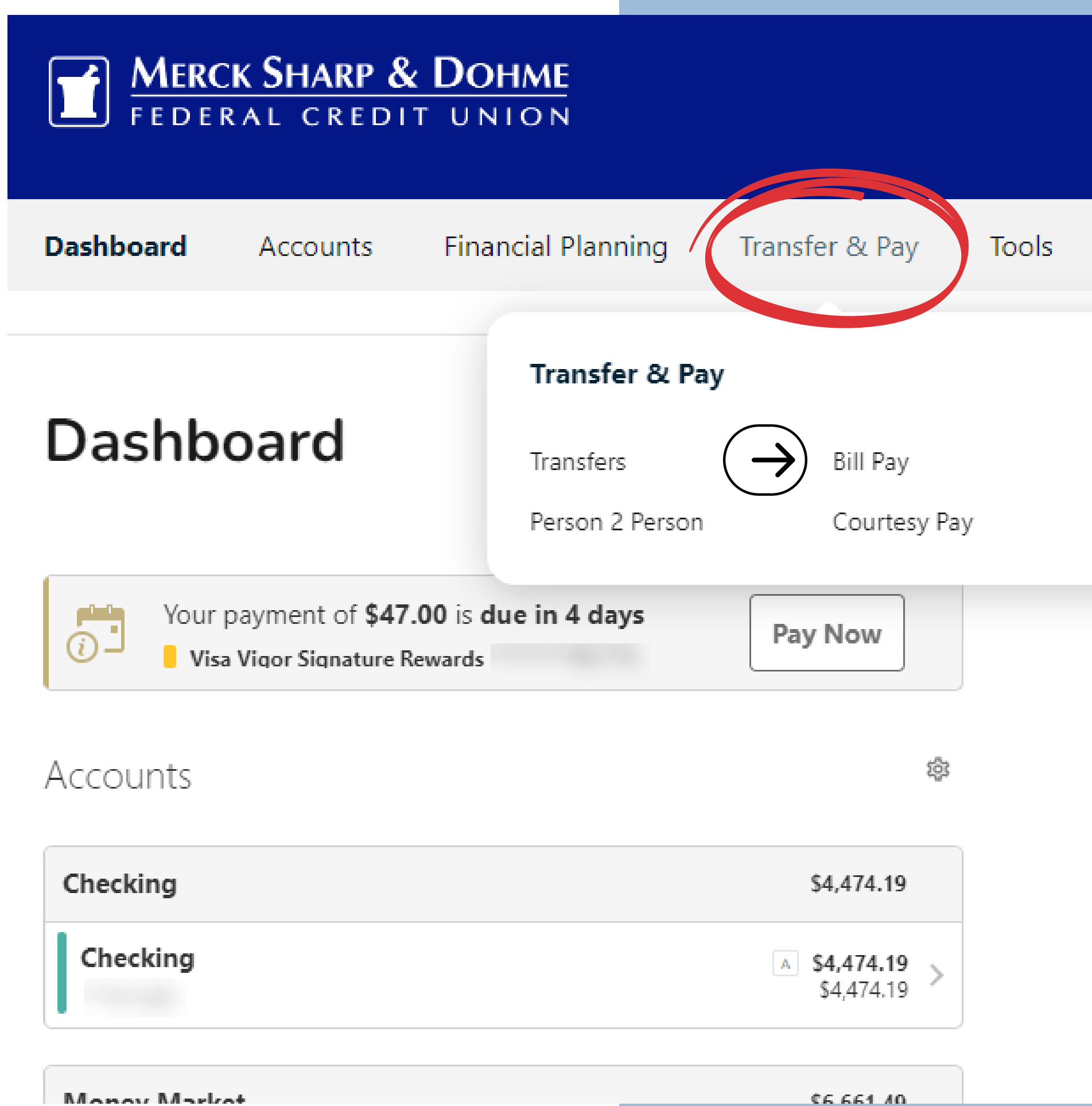

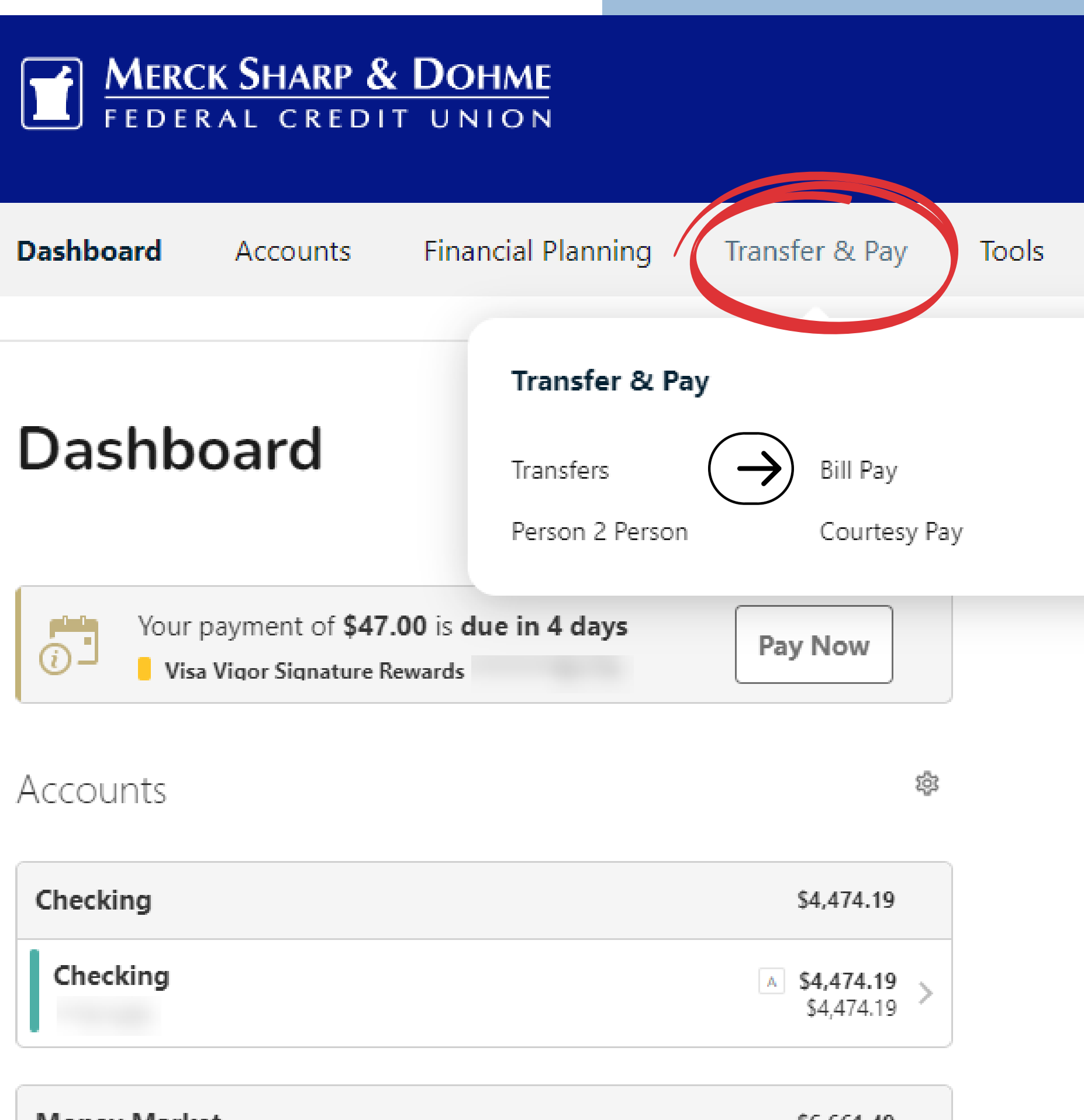

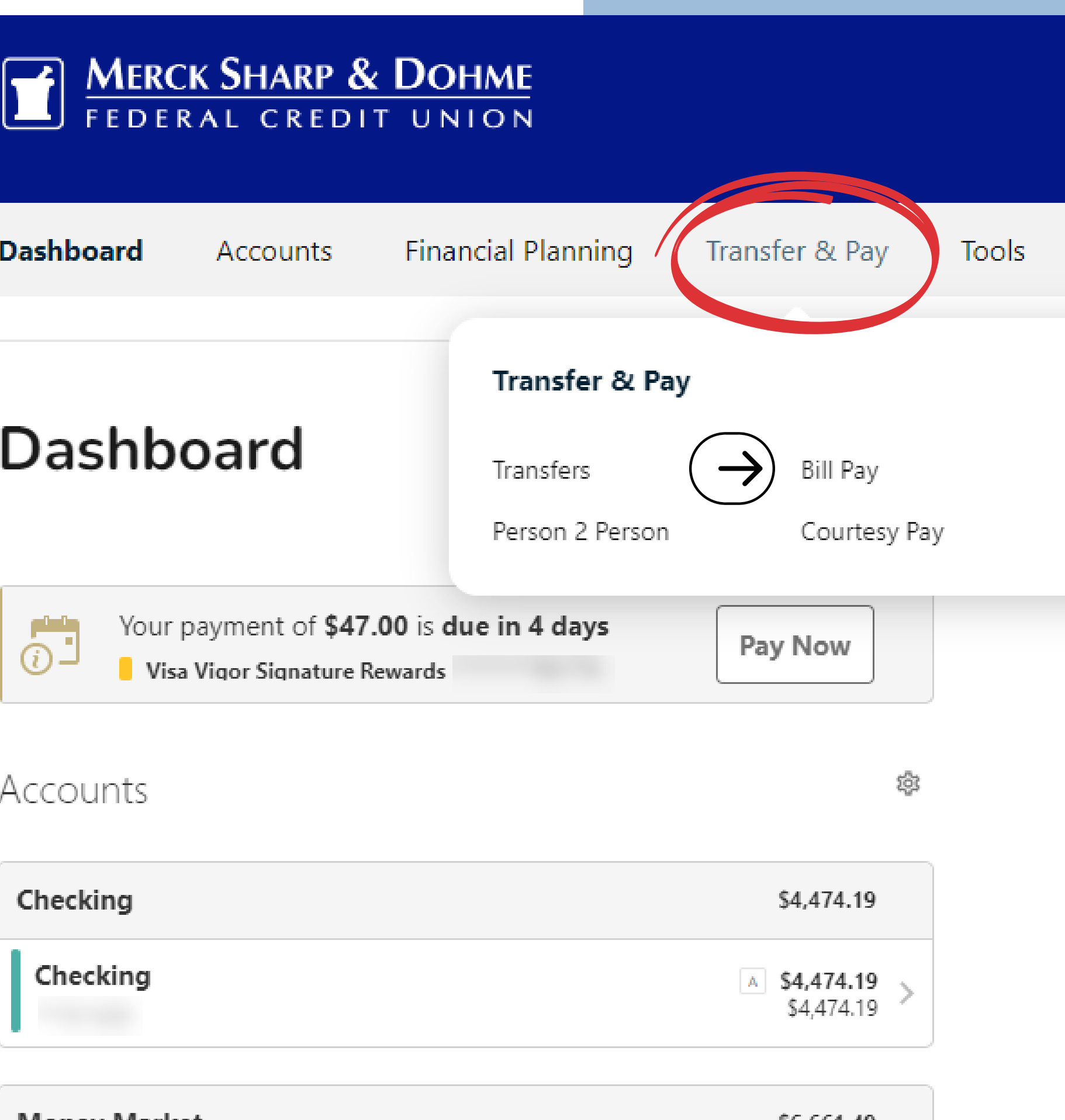

MARAY Market

# **Bill Pay**

You are now in the **Bills & Payments Center**, where you can add, view, edit, and schedule the bills you wish to pay.

- You can edit the names or nickname the accounts.
- There are 3 tabs under the Bill Pay Center called Bills & Payments, Manage Billers, and Notifications.
- You have 3 sections: Upcoming, Later, and Pending/Paid.

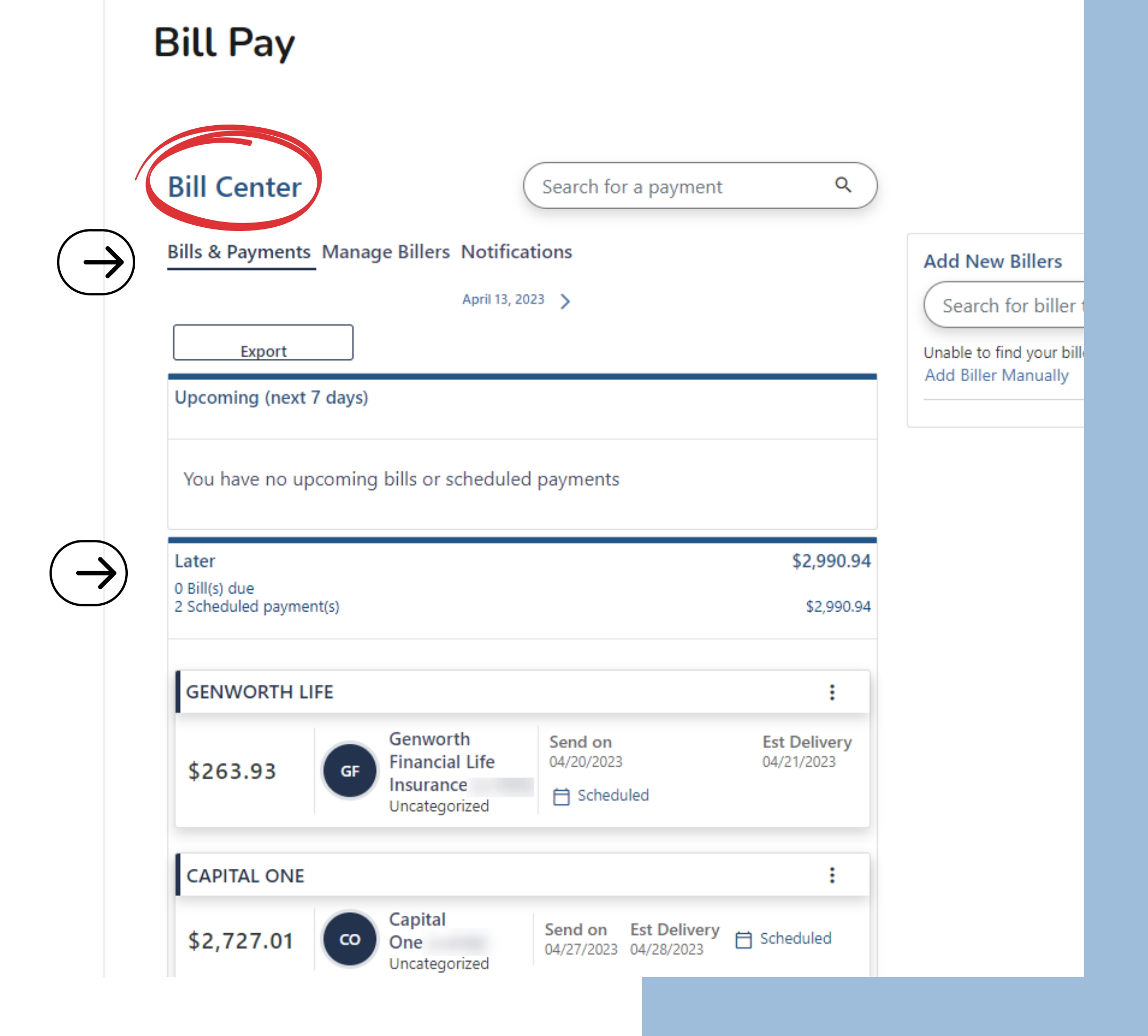

To **Add a New Biller** - look for the box on the right-hand side and search the company name for the bill you want to add.

# **Bill Pay Bill Center**

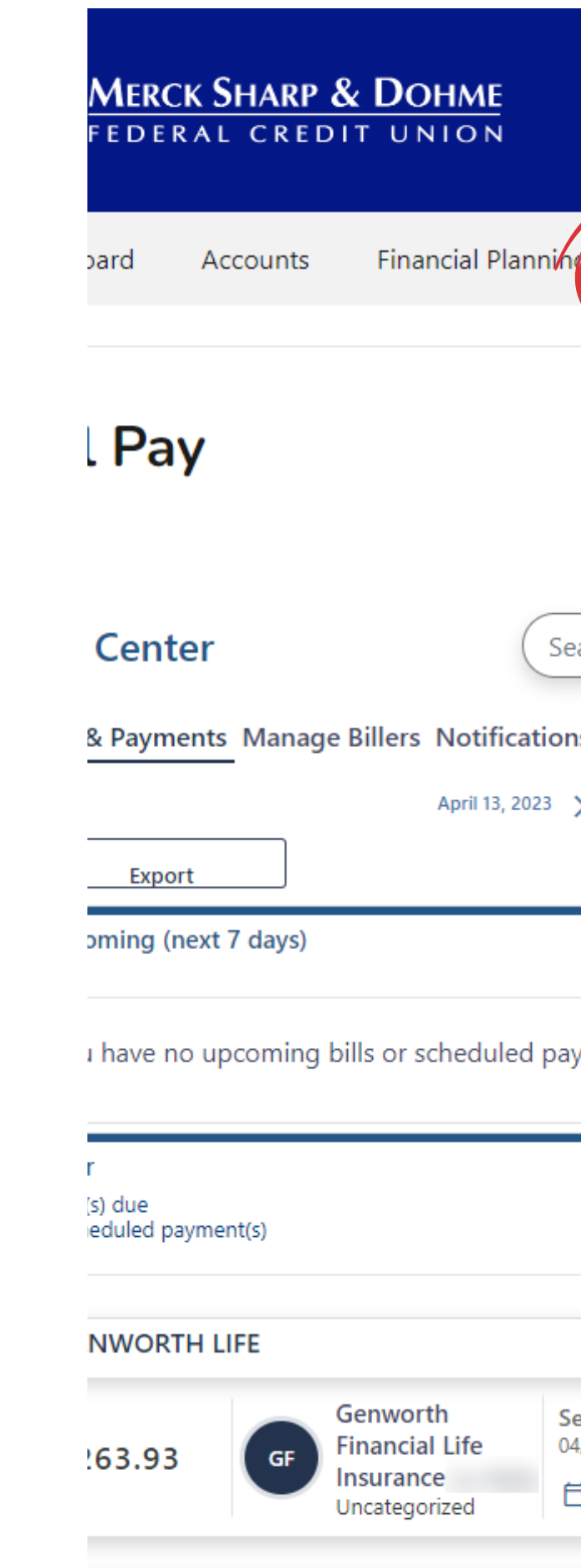

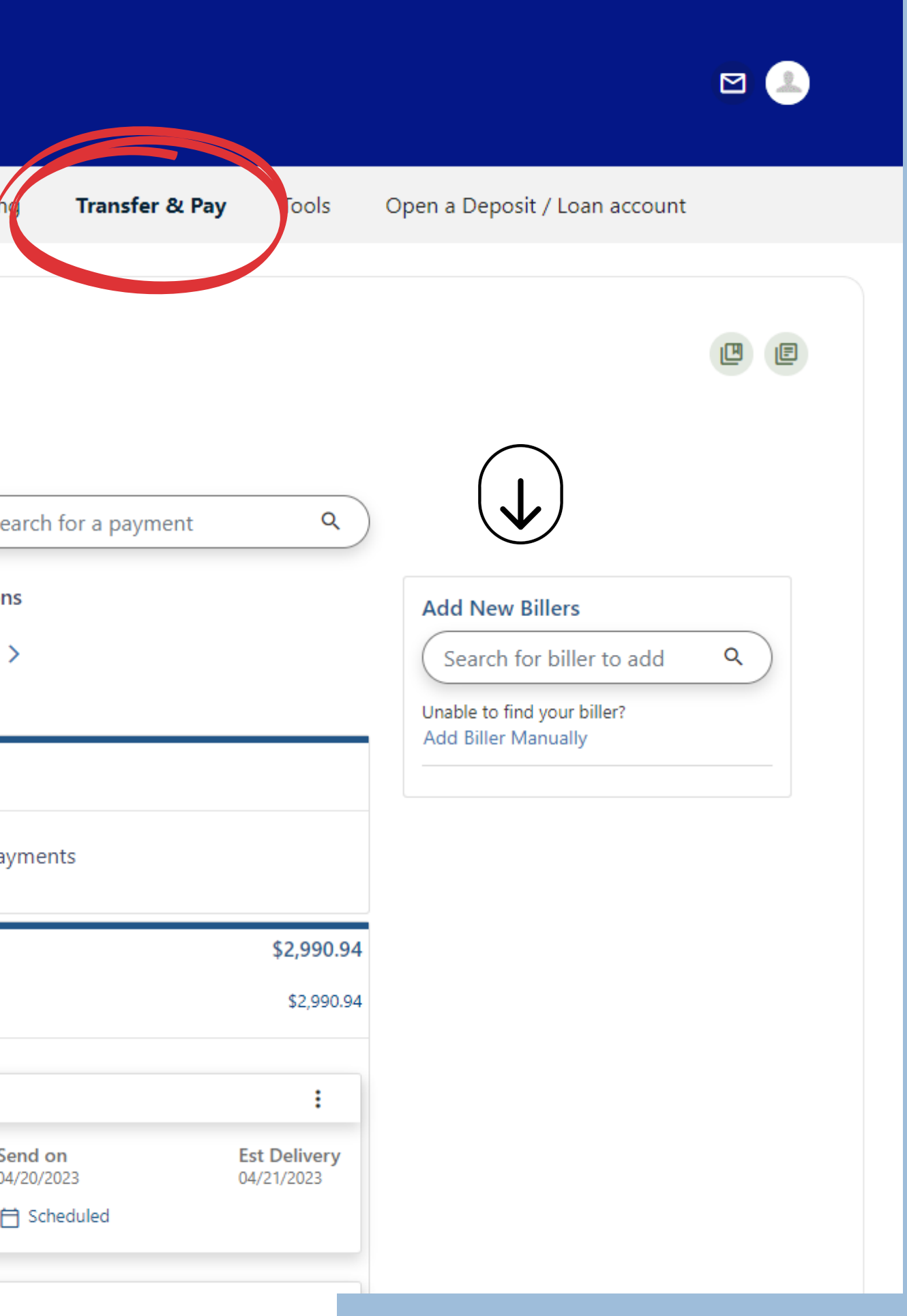

Once you type in and **search** for the company.

The company(s) will appear below in your **search results.**

## **Bill Pay Bill Center**

Please make sure you are choosing your correct Biller.

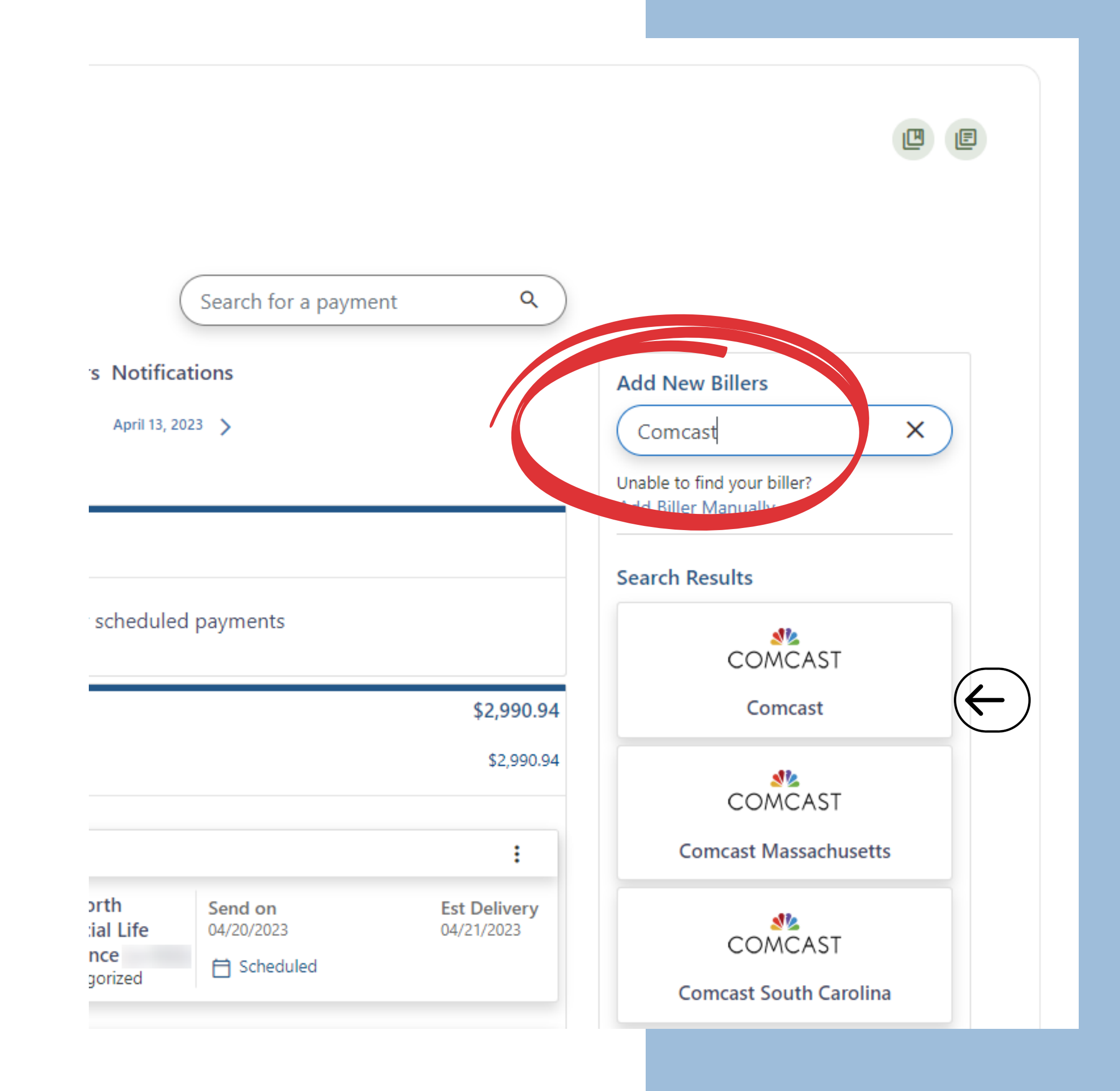

- **Account Number** you will need the 13-16 digit account number of your biller ready.
- You have the option to add other details or Nicknames to the biller.

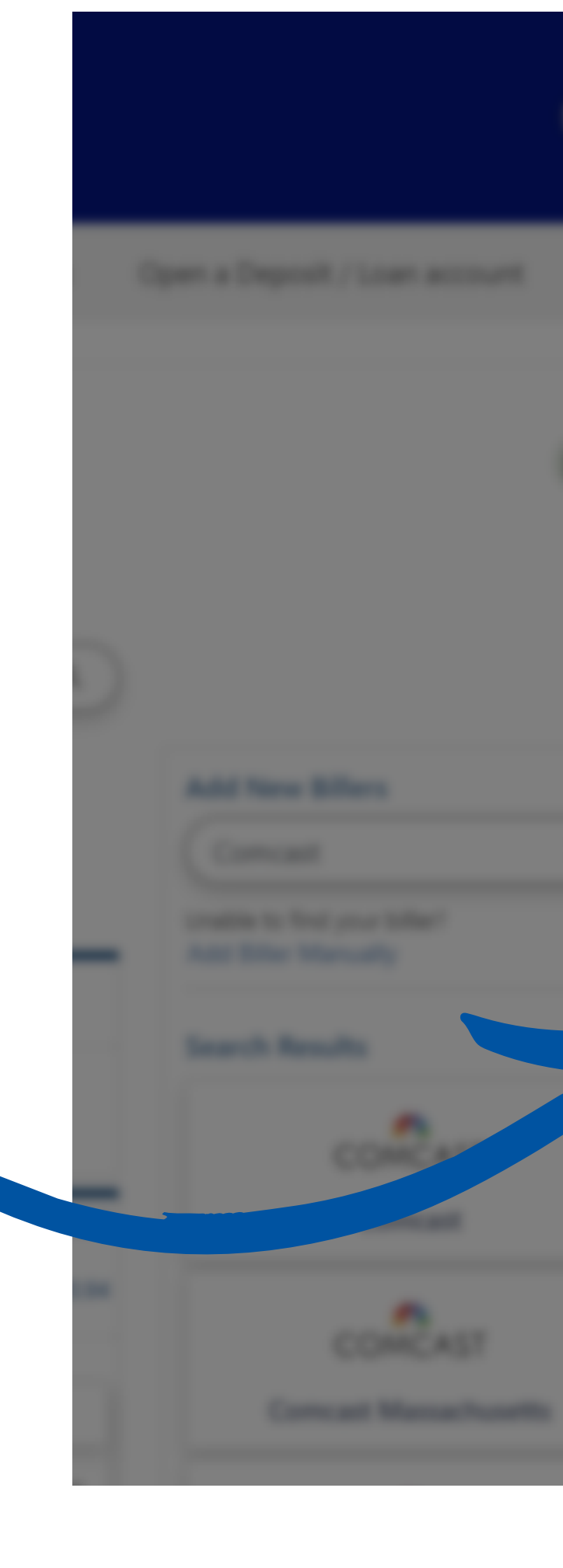

### **Find/Add Billers**

### **Enter your account details**

◎ Secure connection

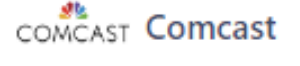

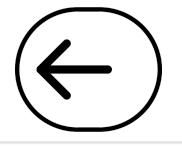

### **Biller Zip Code \***

Enter biller zip code

#### **Account Number \***

Enter account number

13 - 16 digits with no spaces or dashes

Add details (optional)

### **Nickname (Optional)**

### Nickname

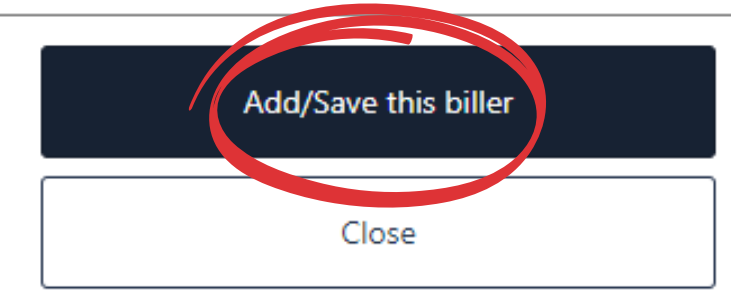

### **Bill Pay Add a Biller -Enter Account Details**

### **Biller Account Details** - A

Find/Add Biller box will appear. Fill in all the required information. A **Success** screen will show you that you connected a new biller.

## **Bill Pay Bill Center**

You may close the window or proceed to set up a payment.

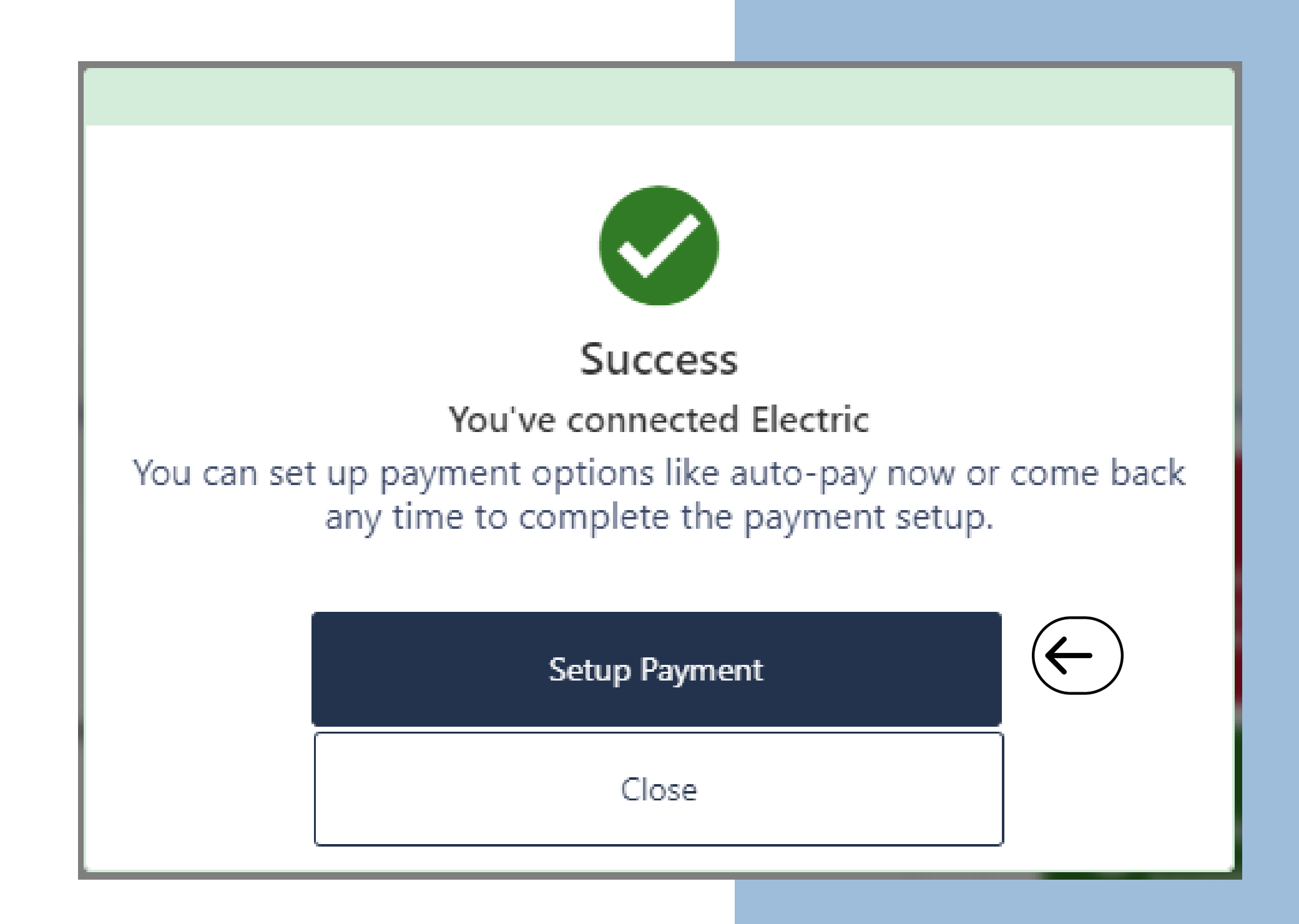

### **Bill Pay Can't find your Biller? -Add a Biller Manually**

If you **cannot find the biller** you are looking for, you can manually link the account/biller.

Under the **Add New Billers** search bar, click on the **Add Biller Manually** text to open this option.

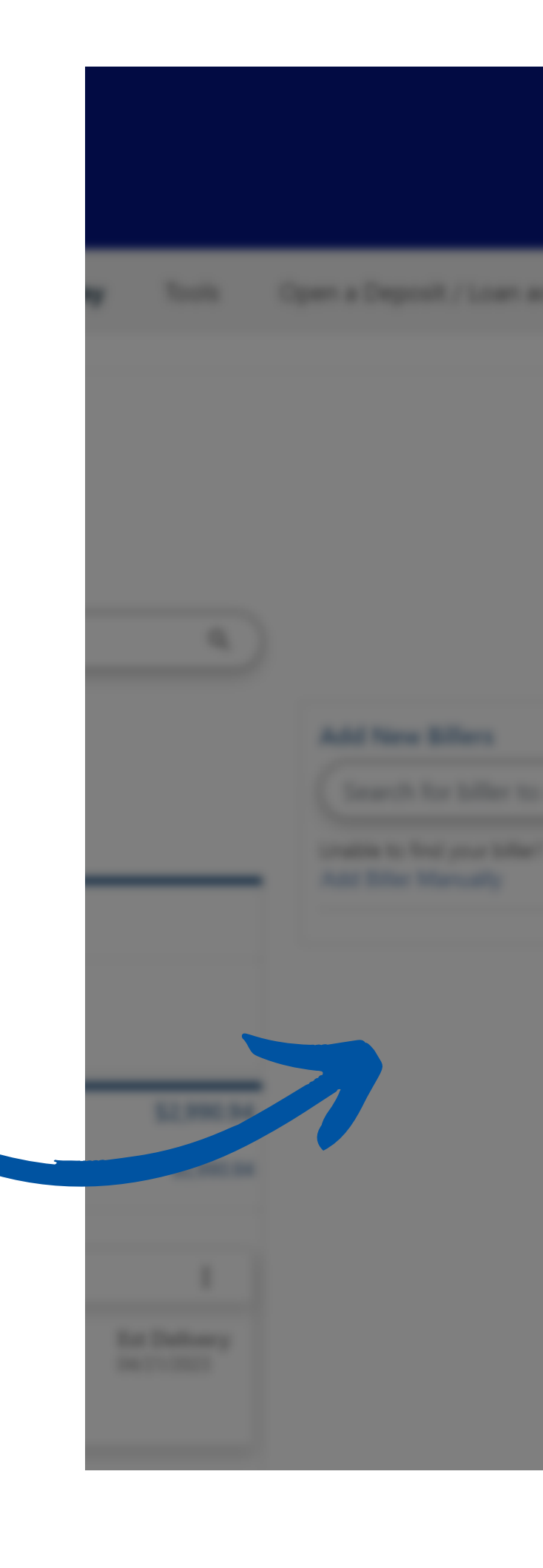

### **Add Bill Manually**

#### **Name**

**Biller** name

#### **Account Number (Optional)**

Account number

#### **Address**

Address line 1

### **Address Line 2 (Optional)**

Address line 2

#### City

 $+$   $\prime$ 

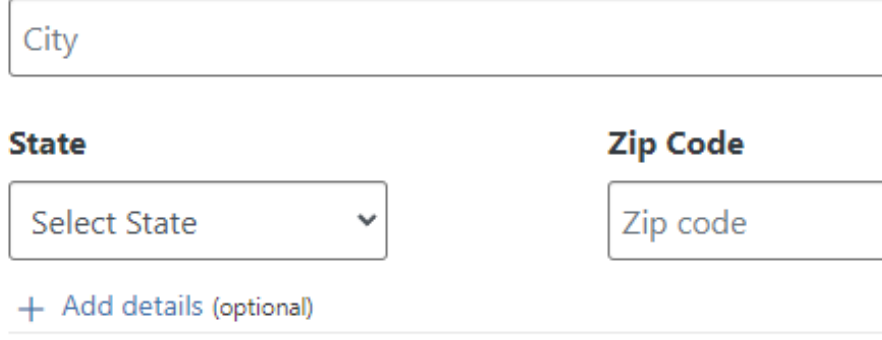

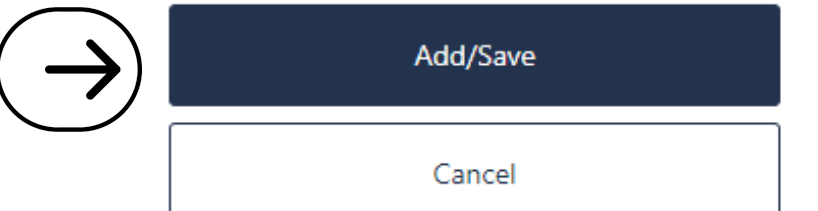

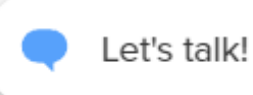

# **Bill Pay Add a Biller**

Under the **Notifications** box on the right-hand side, a green notification will show, letting you know that your biller was successfully added.

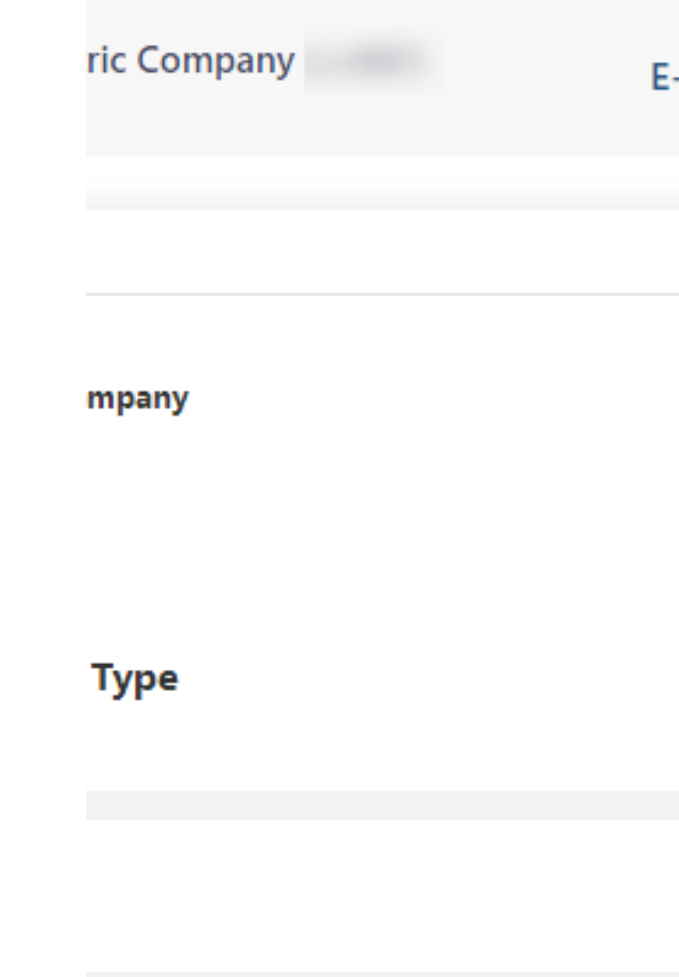

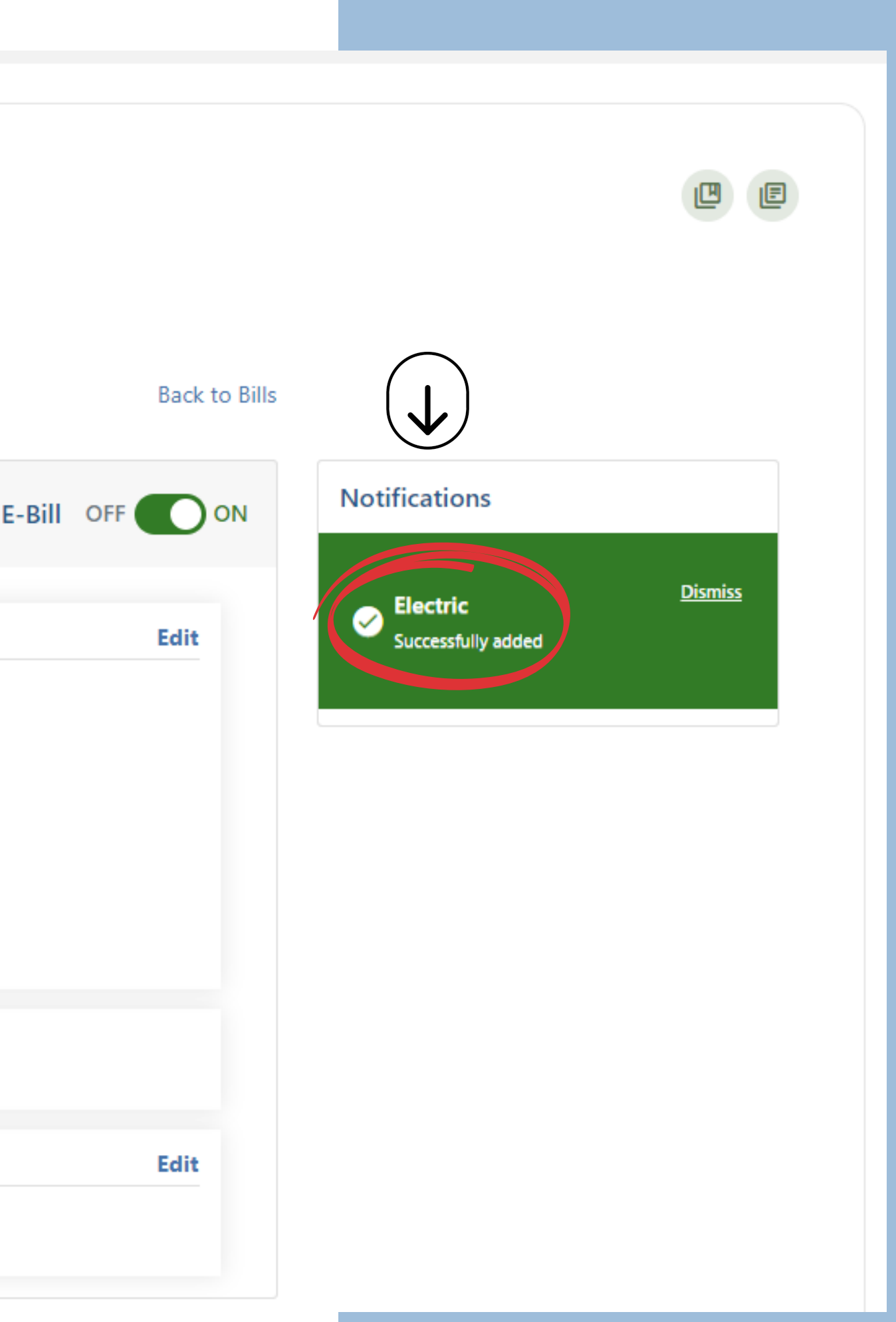

## **Bill Pay Notifications Tab**

The **Notifications** tab allows you to choose how you would like to be notified of the activity of your bills.

You can toggle what notifications you choose and then click **Update Preferences** to save that information.

### **Bill Pay**

### **Bill Center**

**Bills & Payments Manage Billers** Notifications

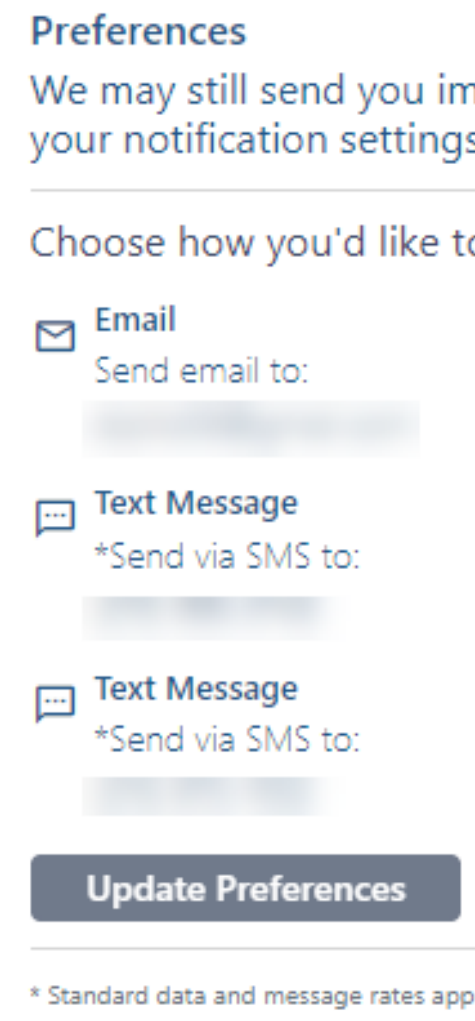

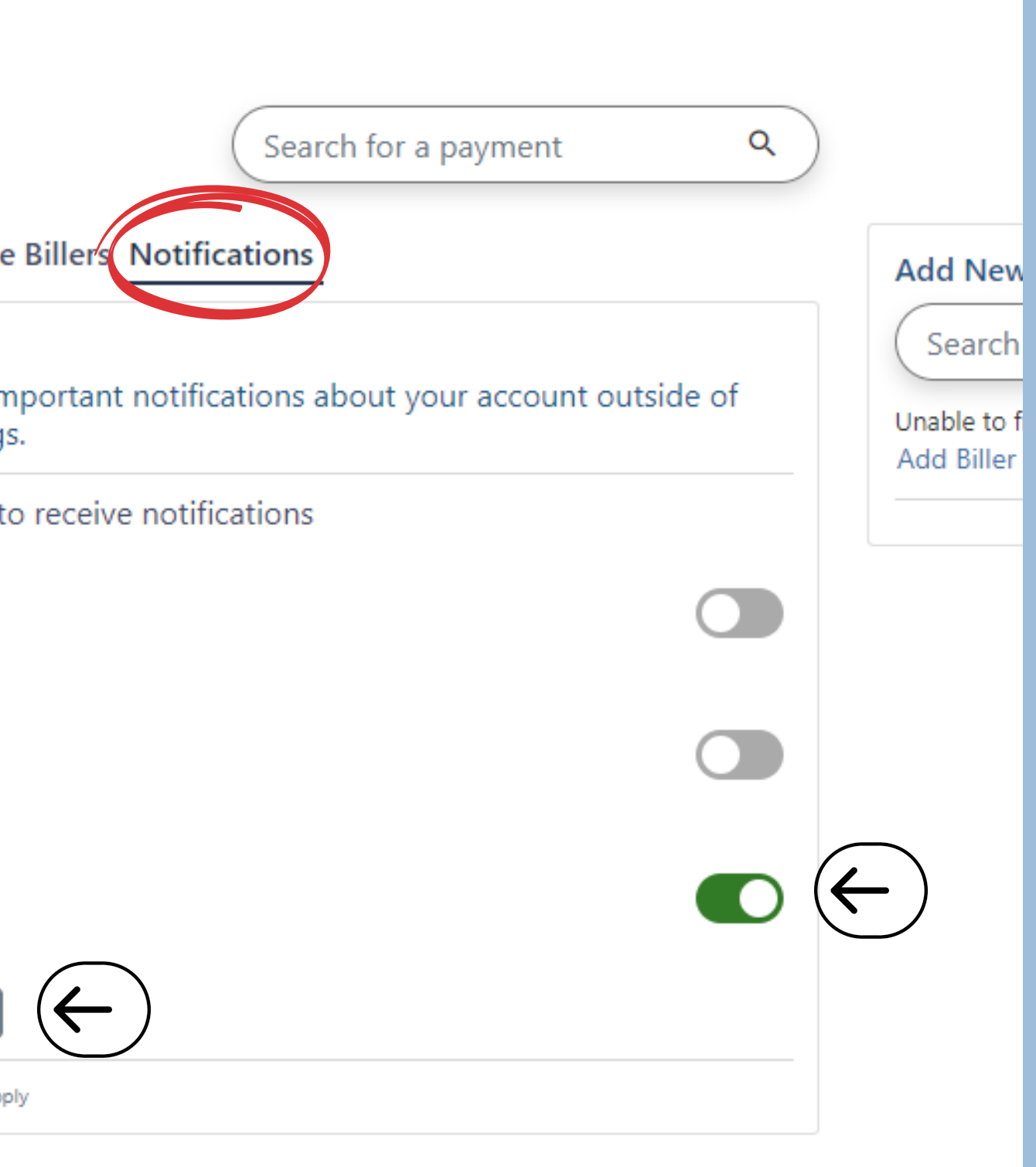

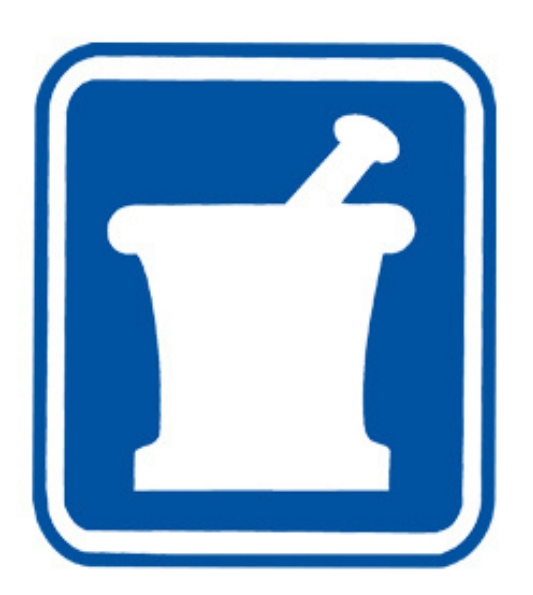

### **msdfcu.org** 215-996-3700 *Insured by NCUA*